## Instructions for Logging into ChromeBooks for In-Person Summer School 2023

## IN-PERSON SUMMER SCHOOL

- 1. 3Open pre-charged School ChromeBook
- 2. Connect to Wifi
	- a. Use MCHS Summer School Wifi if you are taking a class on campus
		- i. MCHS Summer School Wifi name = MBXSummer
		- ii. MCHS Summer School Wifi password = Summer2023!
- 3. Log in as GUEST (bottom bar on the screen)
- 4. Then, in the Search Bar (top of screen) type in Google.com
- Sign in 5. Log in to Google at the SIGN IN button Using the MBX summer Email and Password that was emailed to you.
	- a. Student Summer School Email = [lastnamefirstinital@mbxsummer.org](mailto:lastnamefirstinital@mbxsummer.org) (Eg: = [johnsonm@mbxsummer.org](mailto:johnsonm@mbxsummer.org))
	- b. Student Summer School Password = gradeyearlastnamefirstinitial (Eg: 2024johnsonj)
	- c. Need help? Email Leanne Weaver at [weaverl@mbxsummer.org](mailto:weaverl@mbxsummer.org)
- 6. Click on the Google Dots in upper right hand corner
- 7. Click on Google Mail

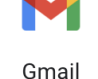

8. Go to the email sent to you from your MBX Summer School teacher for the ZOOM LINK

9. Click the ZOOM LINK in the email, then when given the option to log in to zoom **DO NOT** "Install from Browser". Instead, click the small link below "Join from Your Browser"

10. Enter your name, click Join.

## Instructions for Logging into ChromeBooks for Online Summer School 2023

ONLINE SUMMER SCHOOL

- 1. Open pre-charged School ChromeBook
- 2. Connect to Wifi
	- a. If you are at home, or another location, connect to available Wifi
- 3. Log in as GUEST (bottom bar on the screen)
- 4. Then, in the Search Bar (top of screen) and **Log in to Edgenuity**
	- a. Go to <https://auth.edgenuity.com/Login/Login/Student>
	- b. Your username is an MBX email address that was automatically created for you with the following guidelines
		- i. Email: lastnamefirstinitial@mbxsummer.org *(example [weaverl2@mbxsummer.org\)](mailto:weaverl2@mbxsummer.org)*
		- ii. Initial Password: MBXstudent2023
		- iii. Need help? Email Leanne Weaver at [weaverl@mbxsummer.org](mailto:weaverl@mbxsummer.org)

5. Students will be prompted to watch a brief orientation video prior to accessing their classes.

- a. Have students check to make sure they can access the course(s) they registered for.
- b. \*If students are missing a course or in the wrong course please email Leanne Weaver at weaverl@mbxsummer.org